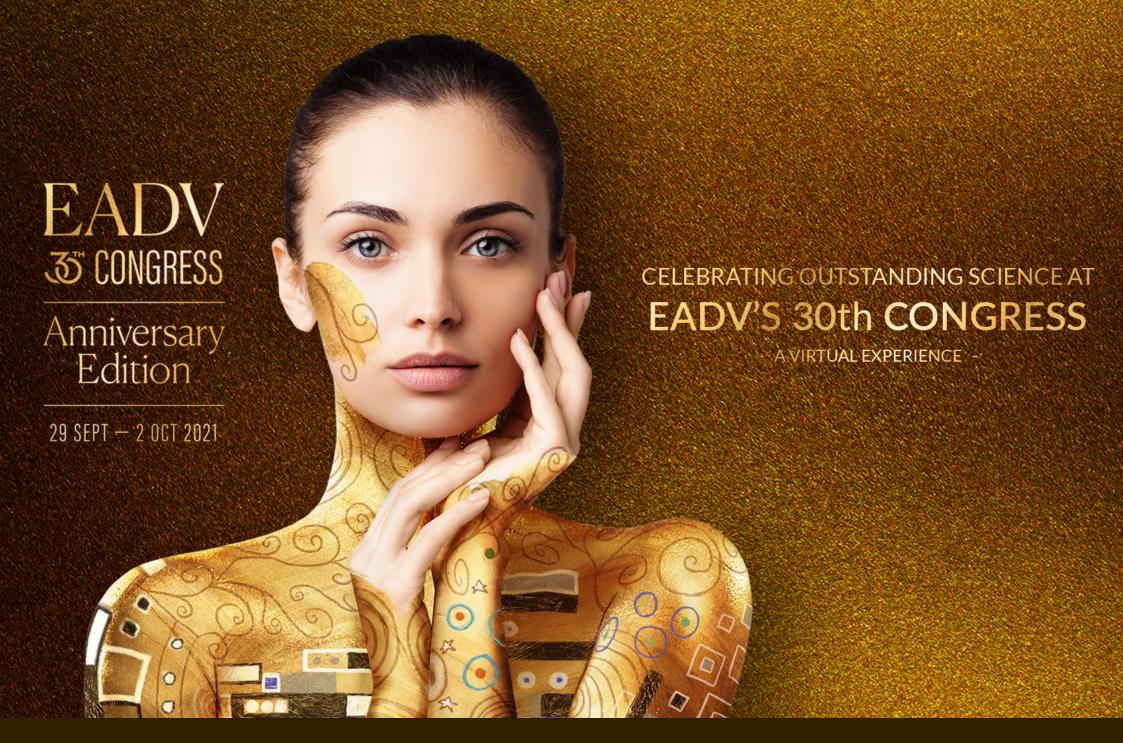

VIRTUAL CONGRESS MANUAL

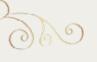

## 30TH EADV CONGRESS MANUAL

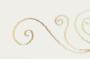

| _  | -   | •  |
|----|-----|----|
| 1. | Log | In |

5

7. Posters

14

2. Lobby and Menu

8

3. Industry

15

3. Live Stream

9

9. EADV Booth

16

4. Programme

10. CME Credits

17

5. My Favourites

12

11. Networking Module

6. Abstracts

13

12. Contact & Support

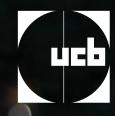

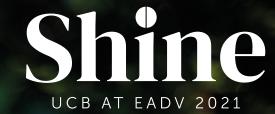

A new world of psoriasis treatment is here

Virtual congress
platform
exclusively
sponsored
by UCB

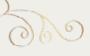

# THE EADV PLATFORM WILL ALLOW YOU TO ACCESS:

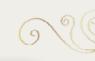

- Over **550 renowned speakers**
- **160 simulive sessions** on the latest findings in Dermatology and Venereology
- 1450 e-posters
- Industry sessions
- Industry profiles
- 3 months of **on-demand** content

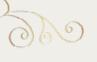

## 1. LOGIN

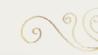

## How to ACCESS to the VIRTUAL PLATFORM

- To access the live event, you must have a valid registration
- If you are an EADV Member, use the credentials connected to your membership profile: email address + linked password
- If you registered yourself, you can access entering the same credentials used to perform the registration: email address + linked password
- If you have been registered by someone else, you need to set a new personal password.

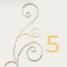

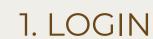

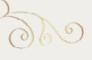

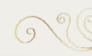

#### **New Password**

Set your personal password or retrieve it in 3 simple steps:

- Go to the virtual Congress login page: https://www.eadvcongress2021.org/
- 2) Type in the login credentials you received via mail
- **3)** From the same link you can access the system using the email address and the temporary password. Now you can set your preferred password.

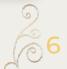

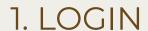

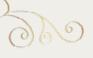

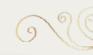

### How to ACCESS the VIRTUAL PLATFORM

Remember to convert the program to your local time

Live day advertised times are in Rome Summer Time (CEST).

Use <a href="https://www.worldtimebuddy.com/">https://www.worldtimebuddy.com/</a> to convert to your local time.

After successfully logging in, you are ready to join the 30<sup>th</sup> Congress Anniversary Edition!

From 27<sup>th</sup> September, connect to the platform via the official EADV 30<sup>th</sup> Congress Website:

https://www.eadvcongress2021.org/

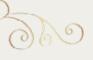

### 2. LOBBY AND MENU

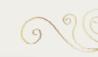

On the EADV 30<sup>th</sup> Congress home page you can easily access to all areas of the Congress by using the top menu bar.

If you have any queries the EADV team will answer all your questions via email at <a href="mailto:congress@eadv.org">congress@eadv.org</a>.

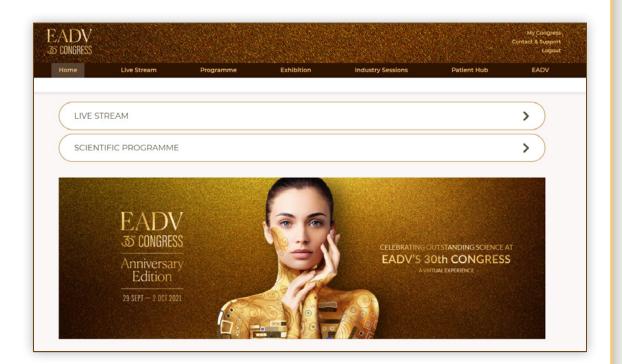

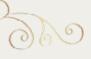

## 3. LIVE STREAM

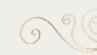

Click on the "Live Sessions" banner, or in the top of menu bar to see all live session.

- Access all live sessions
- Upcoming sessions are also shown

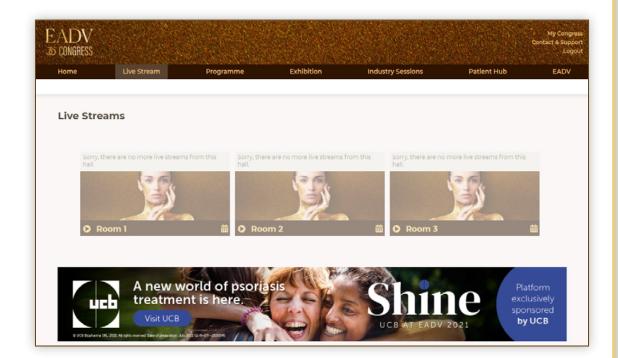

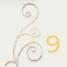

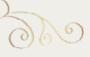

#### 3. LIVE STREAM

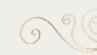

- Use the Q&A feature to send your questions to the speakers.
- Polling will show on the right side of the live stream.
- Reach the support team via the Helpdesk.
- You can enable full screen.
   (Although in full screen mode, you will not be able to view the Q&A panel).

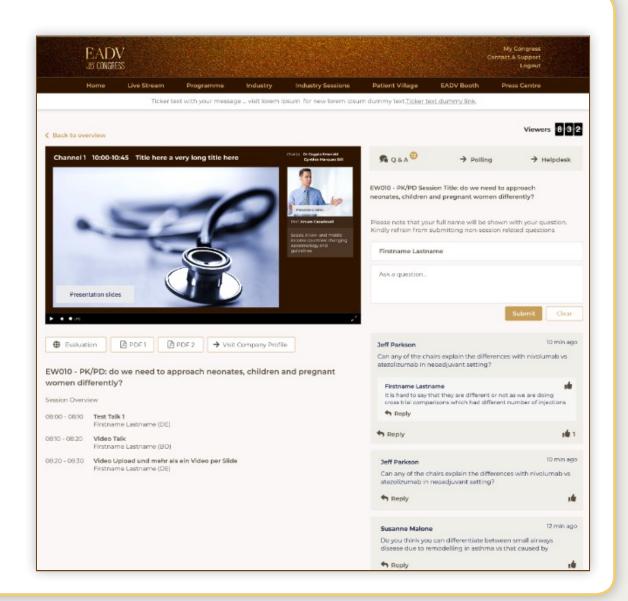

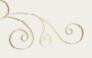

#### 4. PROGRAMME

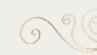

- Get an overview of the day by day
   Congress Programme.
- Search the most interesting sessions by using the filters.
- Sort by Day, Topic or Session Type.
- Clicking on the star to favourite sessions or speakers.
- You will be able to review your own schedule by clicking on the filter "My Congress" on the top right-hand corner.

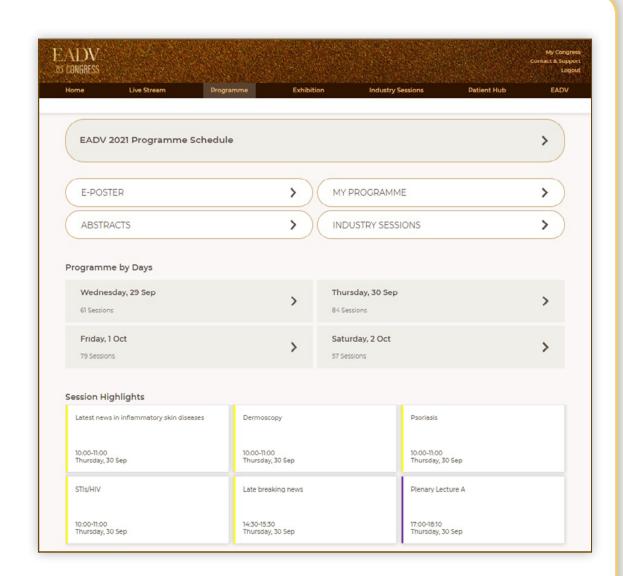

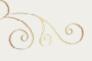

#### 5. MY FAVOURITES

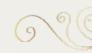

In "My Programme" area you can get an overview of all the contents you have added to your favourites and want to review.

You can add Sessions, Posters, Speakers and Presentations and create a personal archive.

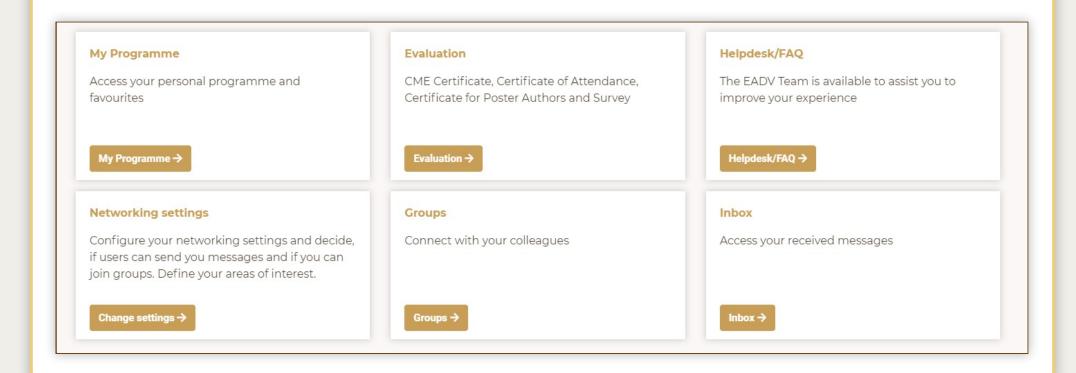

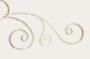

### 6. ABSTRACTS

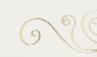

Click on the "Abstracts" and search all published abstracts

- Opens a PDF
- Download and save your preferred abstracts

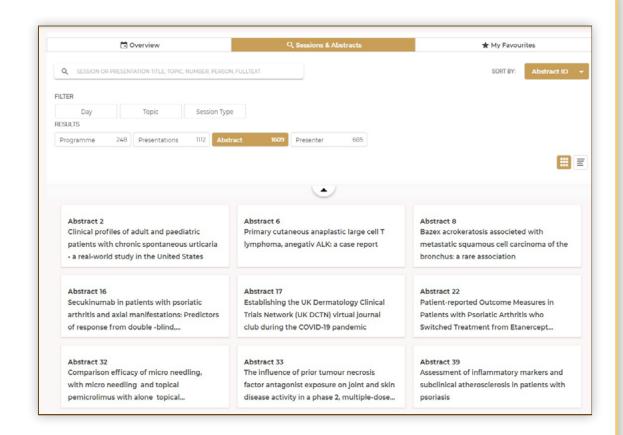

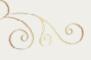

### 7. E-POSTERS

0

- To view the e-posters, click on the "Posters" tab in the home page
- We invite you to explore the E-Poster Area where we have over 1450 E-Posters, including audio commentary, from hundreds of researchers spanning a variety of topics.

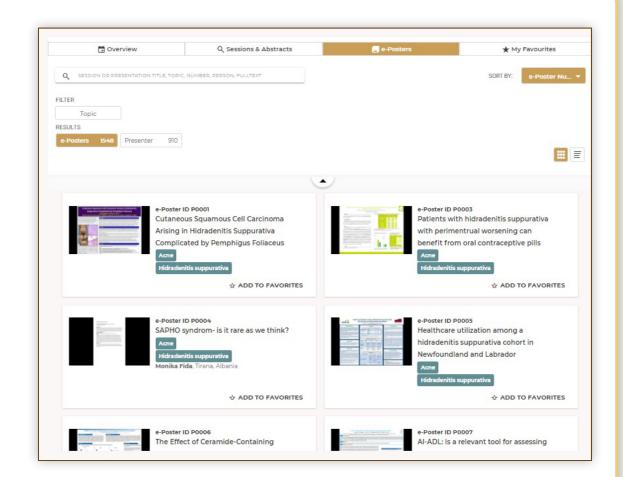

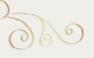

### 8. INDUSTRY - HCP RESTRICTED AREA

0

- Visit the company profiles and access the content our Industry partners have selected for you and don't miss the opportunity to connect with their representatives!
- Learn about the content and speakers of the 49 Satellite Symposia and the 27 Industry Hub Sessions.
- The industry sessions offer a unique opportunity to connect with key thought leaders, access information on emerging science and innovative approaches on a wide-range of current medical topics.

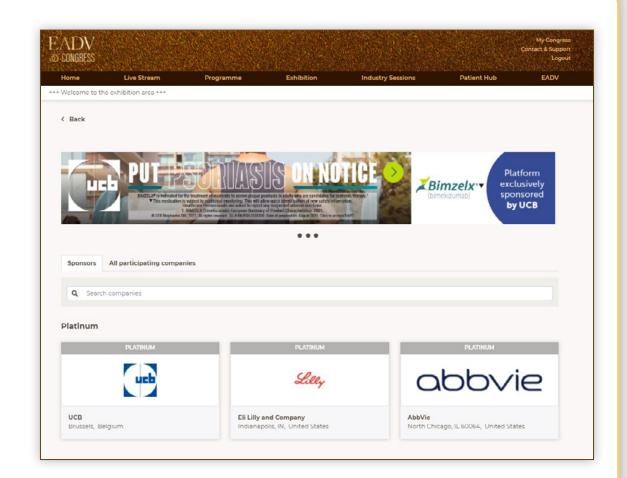

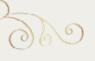

## 9. EADV BOOTH

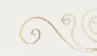

- The EADV area will provide you all the information on the Academy.
- Learn about our membership, the learning opportunities and the future events.
- You will also find all the information regarding the one of the leading peer reviewed journals: JEADV.

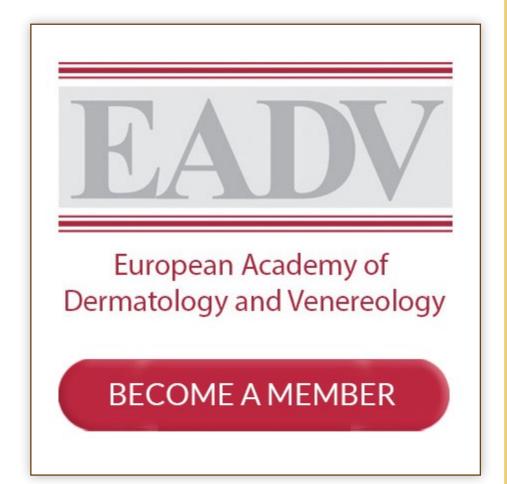

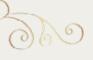

#### 10. CME CREDITS

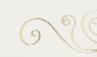

Claim your CME Credits in 3 simple steps:

- 1) Ensure to attend the simulative sessions on the 30<sup>th</sup> September, 1st and 2<sup>nd</sup> October or on-demand sessions for a minimum of 30 minutes per sessions;
- 2) Complete the evaluation feedback forms available for a period of three months after the end of the Congress;
- 3) Download, directly from "My Congress" area, your CME-CPD certificates, Certificate of Attendance and Certificate for Poster Authors.

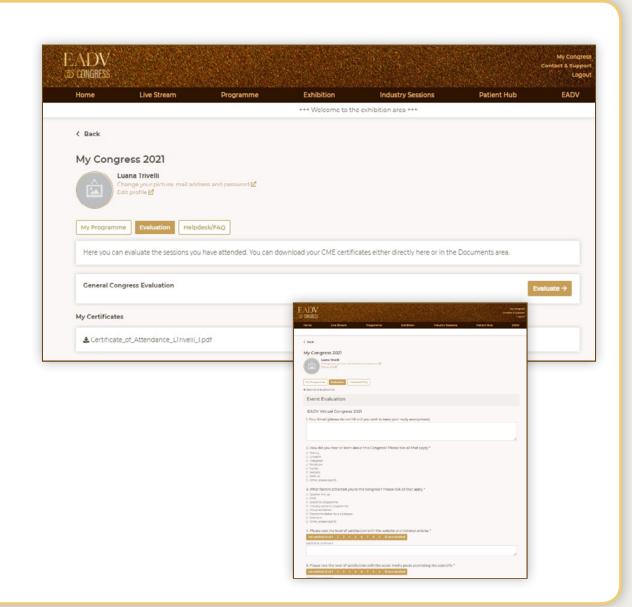

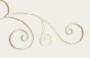

### 11. NETWORKING MODULE

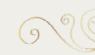

- Meet delegates with similar interests
- Share opinions and talk about the sessions you are watching
- Pin interesting sessions to your group's favorite
- See who is watching the same session

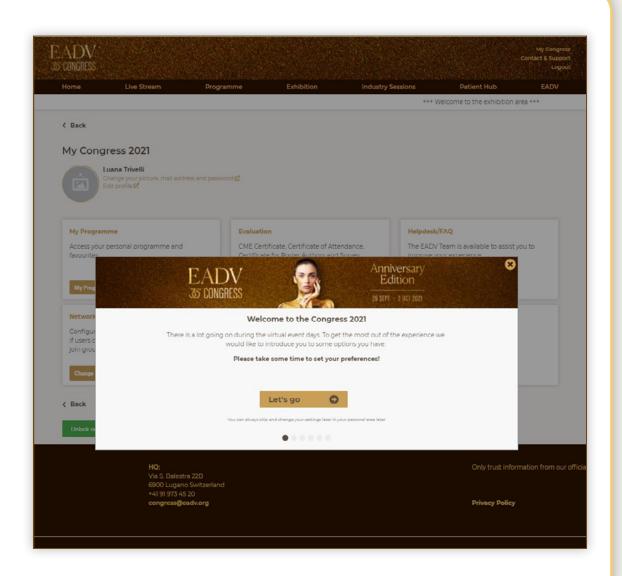

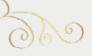

### 11. NETWORKING MODULE

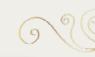

- Access from "My Congress"
- Choose your fields of interest
- Set your privacy details
- Upload your picture (if wished)
- You can change your settings at any point

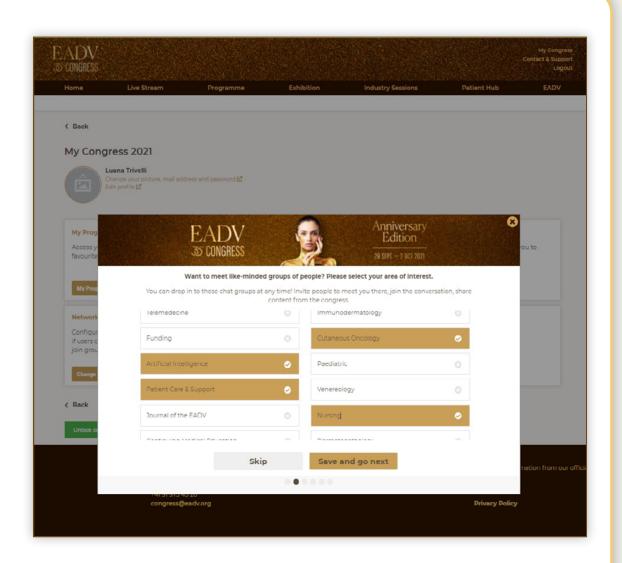

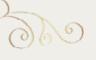

### 12. CONTACT & SUPPORT

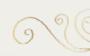

The EADV Team is available to assist you to improve your experience at the EADV 30<sup>th</sup> Virtual Congress.

Please do not hesitate to contact us via email or the phone number provided.

The EADV Team is available during these times:

September 29, 08:00 – 18:00 CEST September 30, 08:00 – 18:00 CEST October 01, 08:00 – 18:00 CEST October 02, 08:00 – 18:00 CEST

To look forward to welcoming you to the 30<sup>th</sup> EADV Congress.

Use the hashtag #EADVCongress to join the conversation on social media.

#### Contact

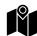

#### **Address**

Contact & Support Via Balestra 22B 6900 Lugano Switzerland

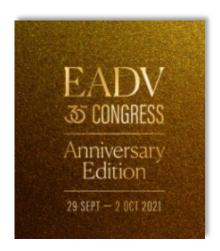

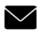

#### E-Mail

congress@eadv.org

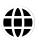

#### Webpage

https://www.eadvcongress2021.org/

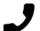

#### **Phone**

+41 91 973 45 20

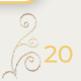